# Parents' Guide for Booking Appointments

Browse to https://ballakermeen.schoolcloud.co.uk/

| Title             | First Name | Surname           |
|-------------------|------------|-------------------|
| Mrs               | Rachael    | Abbot             |
| Email             |            | Confirm Email     |
| rabbol4@gmail.com |            | rabbol4@gmail.com |
| Student's D       |            | ame Date Of Birth |
| First Name        |            |                   |

Click a date to contin Monday, 13th Sep

### Step 1: Login

Fill out the details on the page then click the *Log In* button. A confirmation of your appointments will be sent to the email address you provide.

Please note that the two email addresses must match - this is case sensitive!

Your first and last name and your child's date of birth, must match our records.

## Step 2: Select Parents' Evening

Click on the date you wish to book.

Unable to make the date listed? Click I'm 'unable to attend'.

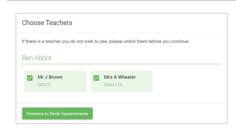

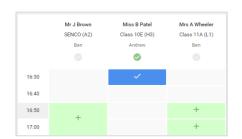

### Step 3: Choose Teacher

Select the teacher you'd like to book appointments with. A green tick indicates they're selected. To de-select, click on their name.

The only option should be your child's tutor(s).

#### **Step 4: Book Appointments**

Click any of the green cells to make an appointment. Blue cells signify where you already have an appointment. Grey cells are unavailable. To change an appointment, delete the original by hovering over the blue box and clicking *Delete*. Then choose an alternate time.

After reading your child's report, if you have any queries about a particular subject, you should add a message at the time of booking.

Please note, you are unable to add a query that you may need to discuss after the booking has been made.

Once you're finished booking all appointments, at the top of the page in the alert box, press *click here* to finish the booking process.

| September Parents Evening 2 appointments from 16:15 to 16:45 |                                                                     | Tuesday, 14th September<br>In-person |                                                            |
|--------------------------------------------------------------|---------------------------------------------------------------------|--------------------------------------|------------------------------------------------------------|
| 🖶 Print                                                      | 🖍 Amend Bookings                                                    | Subscribe to C                       | alendar                                                    |
|                                                              | v parents and teachers to discu<br>he 13th there will be sessions a |                                      | e place on 13th and 14th September.<br>and via video call. |
|                                                              | Teacher                                                             | Student                              | Subject                                                    |
| 16:15                                                        | Mr Mark Lubbock                                                     | Jason Aaron                          | English                                                    |
| 16:30                                                        | Miss Bina Patel                                                     | Jason Aaron                          | Religious Education                                        |
|                                                              | ber Parents Evening<br>ments from 16:00 to 16:45                    |                                      | Monday, 13th September<br>Video cal                        |
|                                                              | ber Parents Evening                                                 |                                      | Monday, 13th September                                     |

### Step 5: Finished

All your bookings now appear on the My Bookings page. An email confirmation has been sent and you can also print appointments by pressing *Print*. Click *Subscribe to Calendar* to add these and any future bookings to your calendar. To change your appointments, click on *Amend Bookings*.

You can amend your booking any time before bookings close.